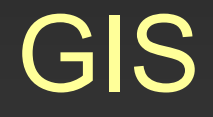

# Cvičení 2. Georeferencování

## Souřadnicové připojení rastrového souboru - Georeferencování

- Transformace obrazového záznamu do libovolné souřadnicové soustavy.
- Poloha pixelu je po georeferencování vyjádřena již v systému mapových souřadnic.
- Stupeň transformace vztah mezi souřadnicemi zdrojovými a cílovými je vyjádřen polynomem n-tého stupně.
- Provádí se za pomoci tzv. vlícovacích bodů *(control points)*, kdy jsou určitému pixelu rastru určeny konkrétní souřadnice. Každému pixelu georeferencovaného obrazu je tak přiřazena nová hodnota, vypočtená na základě obrazu původního – tzv. převzorkování.

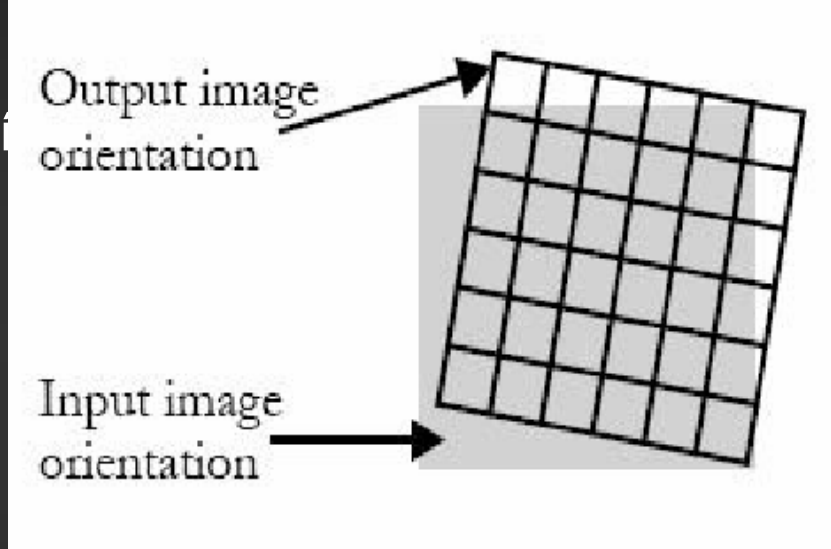

metoda nejbližšího souseda bilineární interpolace kubická konvoluce

### Souřadnicové připojení rastrového souboru

 $\bullet$ 

回

Data View Layout View

Zoom Data Zoom Layout **Bookmarks** Toolbars

**Status Bar** 

**FILE** Scrollbars

Input X and Y ...

Overflow Annotation

- Pomocí funkce Georeferencing nutno aktivovat v menu View – Toolbars – Georeferencing, po zatrhnutí se objeví nástrojová lišta.
- V okénku vrstvy (Layer) vybereme rastr, který chceme souřadnicově připojit, v našem případě 24-32-05.tif
- klikneme na ikonu  $\mathcal{F}$  (Add control points).

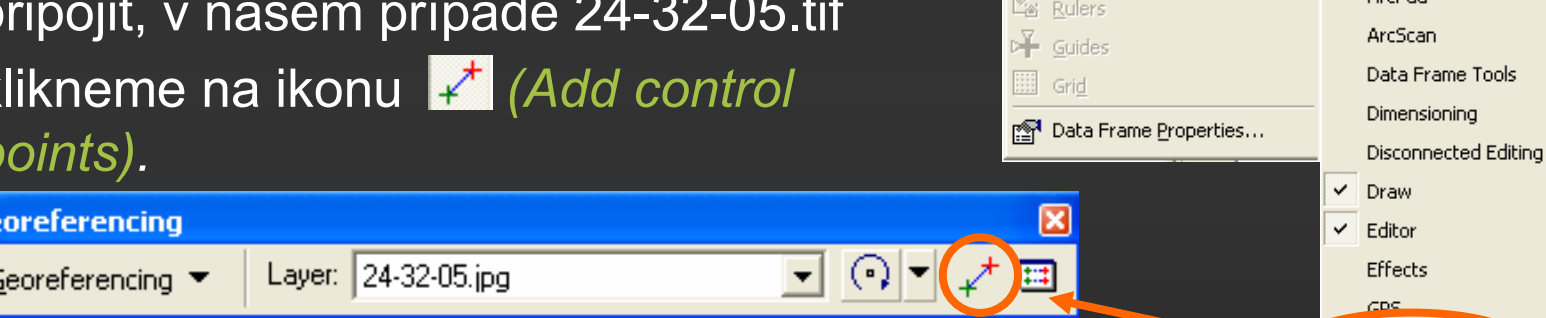

• Nyní levým tlačítkem myši klikneme na bod rastru o známých souřadnicích (tzv. vlícovací bod) a pomocí pravého tlačítka funkcí Input X and Y … tomuto bodu přiřadíme souřadnice X,Y. Po označení potřebného množství bodů dojde k transformaci rastru.

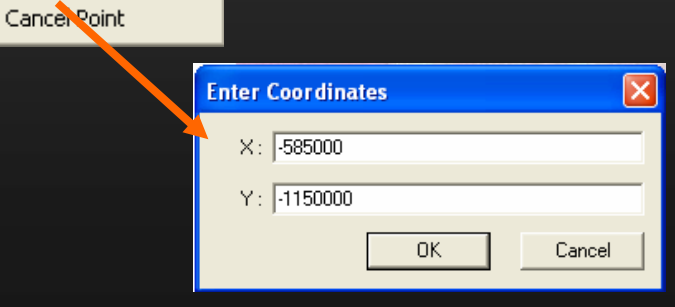

Main Menu 3D Analyst

Annotation

Georeferencing

**AveRed** 

**Advanced Editing** 

- V případě použité základní mapy ČR je nutné provést transformaci pomocí mapových křížků (pomyslné průsečíky celých hodnot souřadnic Y a X po 1000 metrech), souřadnice křížků najdeme na mapovém okraji (horní a spodní okraj – souřadnice Y, levý a pravý okraj - souřadnice X, uváděno v tisících metrů).
- Mapové křížky nejblíže rohům zvětšíme na viditelnost jednotlivých pixelů a kliknutím na střed křížku levým tlačítkem označíme vlícovací bod. Pomocí pravého tlačítka funkcí *Input X and Y ...* přiřadíme souřadnice Y a X zjištěné z mapového okraje.

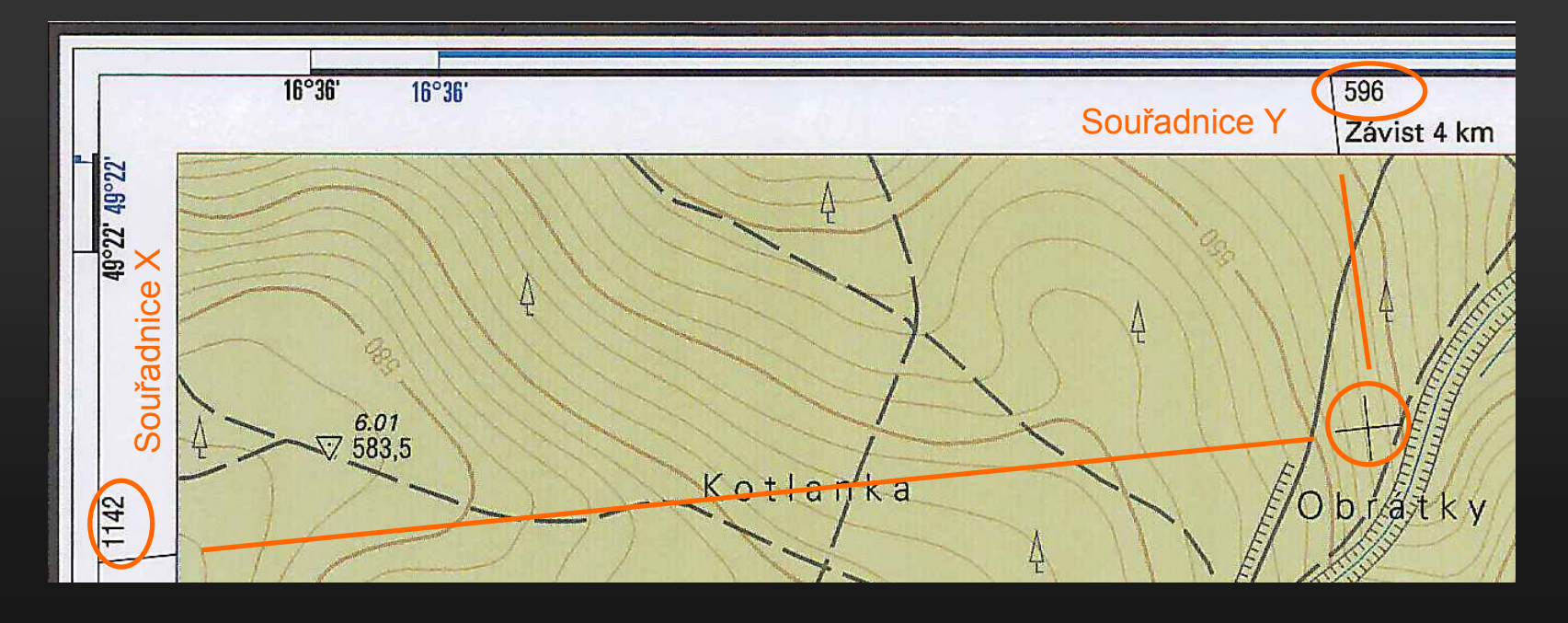

- Vzhledem k orientaci souřadnicového systému S-JTSK (kladná poloosa Y směřuje na západ, X na jih) je nutné zadávat souřadnice Y namísto souřadnic X a naopak a předřadit znaménko mínus.
- Po zadání prvního kontrolního bodu dojde k posunu rastru na zadané souřadnice, je proto nutné si jej zobrazit pomocí ikony **O** (Full Extent) a poté pokračovat v transformaci.
- K transformaci rastru dojde již po zadání dvou bodů, pro větší přesnost a pro výpočet střední kvadratické chyby je nutné zadat nejméně čtyři.
- Případné opravy cílových souřadnic je možné provést v tabulce kliknutím na ikonu **E (Link Table)** případně je možné uložit transformační tabulku ve formě textového souboru \*.txt.
- K ukončení transformace rastru klikneme v menu Georeferencing – Update georeferencing, dojde k vytvoření souborů \*.tfw (obsahuje informace o umístění v souřadnicovém systému) a \*.aux (definuje souřadnicový systém).
- Při další práci s rastrem je vždy nutné kopírovat všechny 3 soubory  $(*. \mathsf{diff}, *. \mathsf{ffw}, *. \mathsf{aux}).$

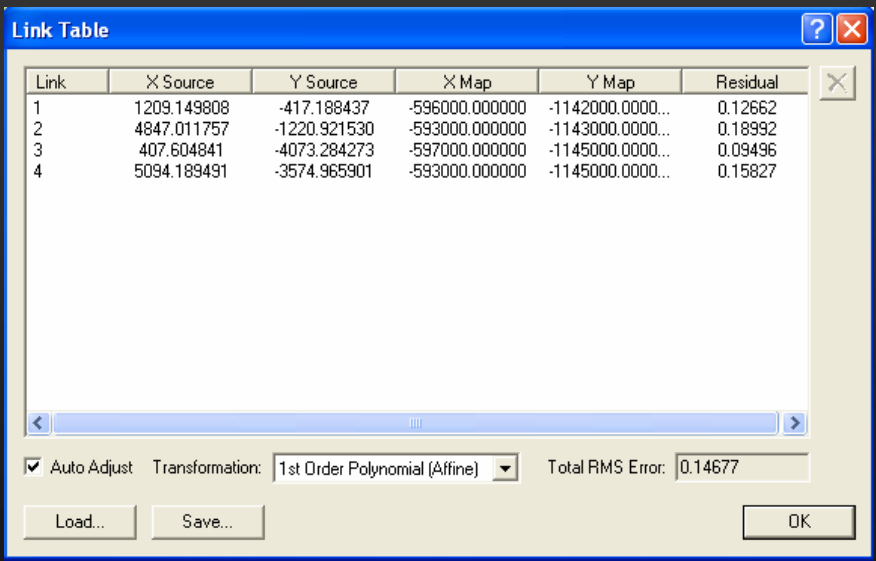

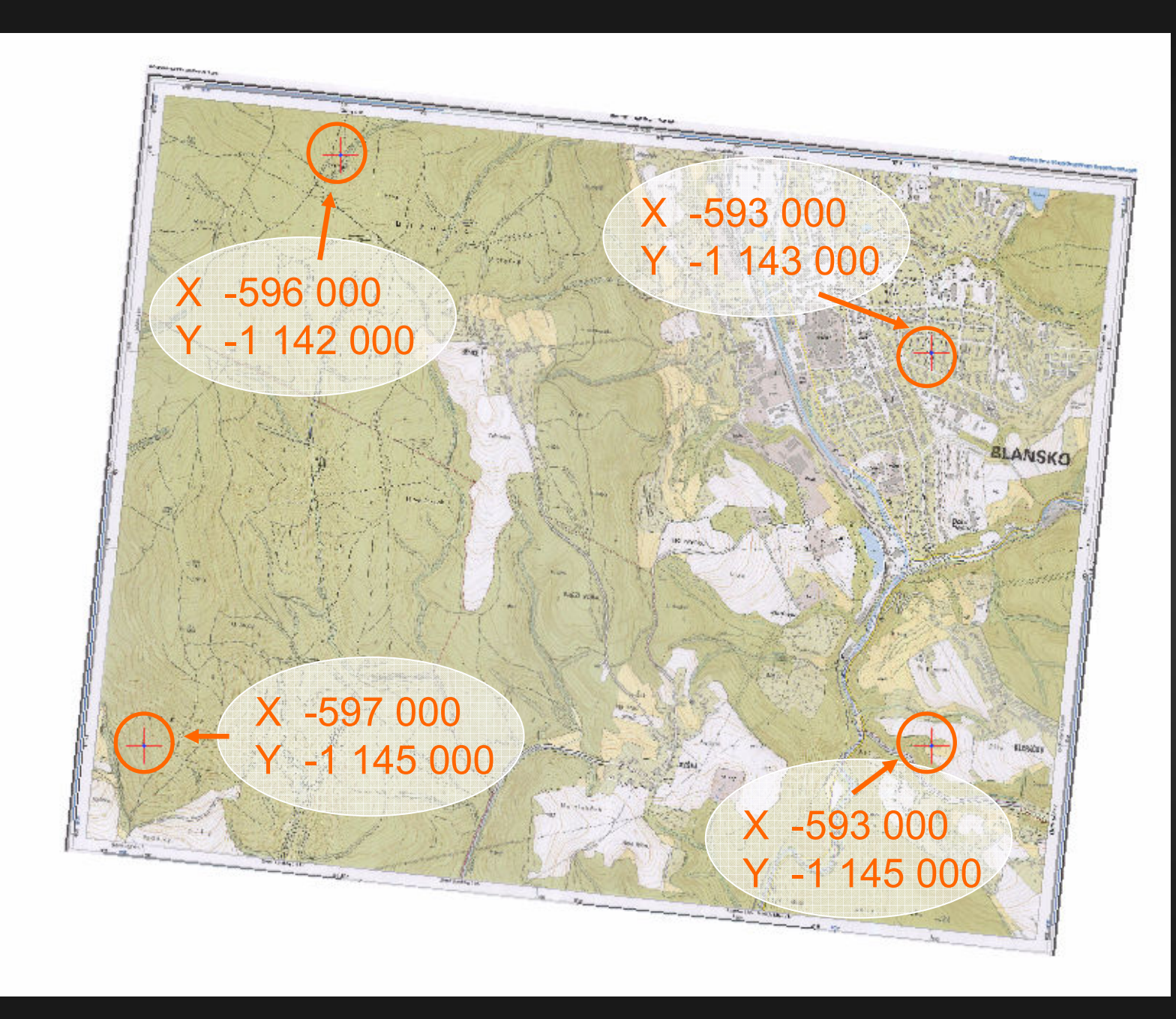

# Souřadnice bodů

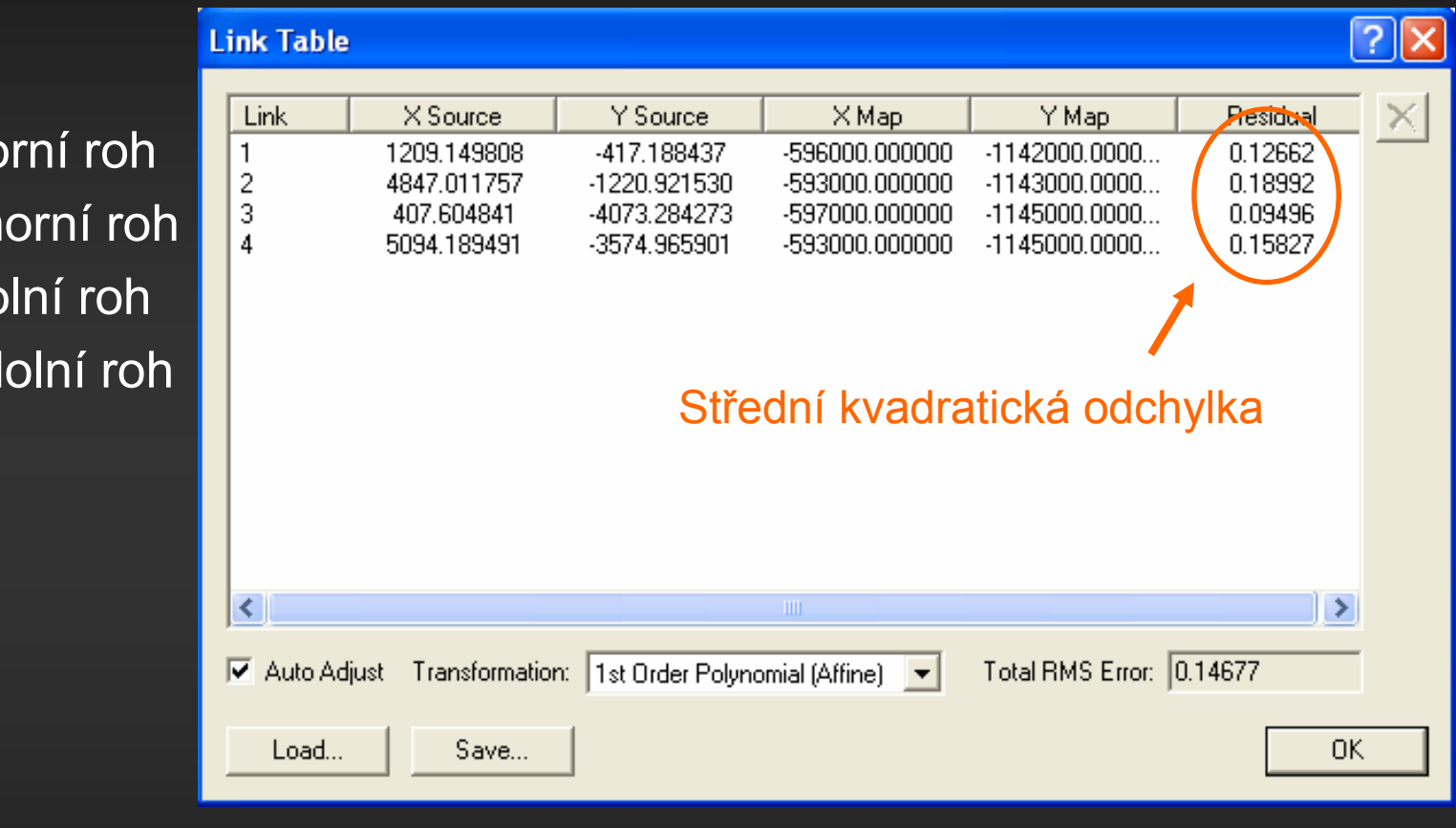

- 1. Levý horní roh
- 2. Pravý horní roh
- 3. Levý dolní roh
- 4. Pravý dolní roh
- Dalším způsobem georeferencování je připojení na již souřadnicově připojená data např. na jinou rastrovou či vektorovou mapu.
- Transformaci provedeme vyhledáním identických vlícovacích bodů nejprve v připojovaném rastru a umístěním do již připojeného rastru či vektoru.
- V případě síťového připojení na web je možné připojit rastr na data stažená pomocí některé z webových mapových služeb:
	- Web Map Service (WMS) je základní službou pro práci s mapami na Internetu. Tato služba (protokol) byla vyvinuta jako standard pro přenášení map a polohově určených dat přes Internet za účelem vytváření mapových kompozic. Tato služba umožňuje, aby si uživatel ve své aplikaci kombinoval data nejen v různých formátech, ale i data uložená lokálně, s daty poskytovanými z několika internetových mapových serverů. Tyto servery potom dokonce mohou využívat služby jiných serverů. Pro popis standardního protokolu komunikace je použit formát XML.
	- Web Feature Service (WFS) rozhraní pro dotazování geografických dat prostřednictvím webu; pro přenos dat využívá GML založený na XML .

### Web Map Service

### ÚHÚL

- http://212.158.143.149/index.php
- CHOPAV
- Velkoplošná a maloplošná chráněná území
- Genové základny
- Semenné porosty
- Myslivecká zařízení
- Směr bořivých větrů
- Pásmo ohrožení imisemi
- ÚSES
- Lesní vegetační stupně
- Cílové hospodářské soubory
- Typologická mapa
- PLO
- Základní vrstva ČR
- Výškopis
- Povodí
- Ortofoto
- Rastr LHP LČR
- Rastr SMO

#### **CENIA**

- http://geoportal.cenia.cz/
- Podkladová topografická vrstva
- Barevná ortofotomapa s prostorovým rozlišením 1 m
- CHOPAV
- Geologická mapa ČR
- Geomorfologická mapa ČR
- Biosférické rezervace UNESCO
- NATURA 2000
- ÚSES
- Zvláště chráněná území NP, CHKO, NPR, NPP, PR, PP
- Zonace NP a CHKO
- Přírodní parky
- Průměrná rychlost větru v 10 m nad zemí
- Koridory tahu čápů
- Podrobný seznam vrstev naleznete na: http://geoportal.cenia.cz/mapmaker/cen ia/portal/help/cz/sluzby.html

### Otevření dat z WMS serveru

- Na stránkách www.uhul.cz přejděte na odkaz MAPY, kde v dolní části naleznete charakteristiku a výběr nabízených webových a mapových služeb s celou URL adresou.
- Otevření pomocí Add data Look in GIS Servers Add WMS Server.
- Do horního řádku zkopírujeme celou URL adresu OPRL (Oblastního plánu rozvoje lesa) ze stránek ÚHÚLu a pomocí Get Layers načteme dostupné mapové vrstvy, potvrdíme OK a ve složce Gis serverů se objeví WMS služba ÚHÚLu, kterou otevřeme.
- Po otevření se objeví varovná hláška z důvodu transformace souřadnicových systémů (data OPRL zpracována ve WGS 84) potvrdíme Yes a zobrazí se nám veškeré vrstvy mapového serveru (můžeme si zapnout pouze požadované vrstvy např. ortofoto + rastr SMO – černá).
- Pokud se při otevírání dat z WMS serveru varovná hláška neobjeví, je nutné znovu definovat souřadnicový systém projektu.

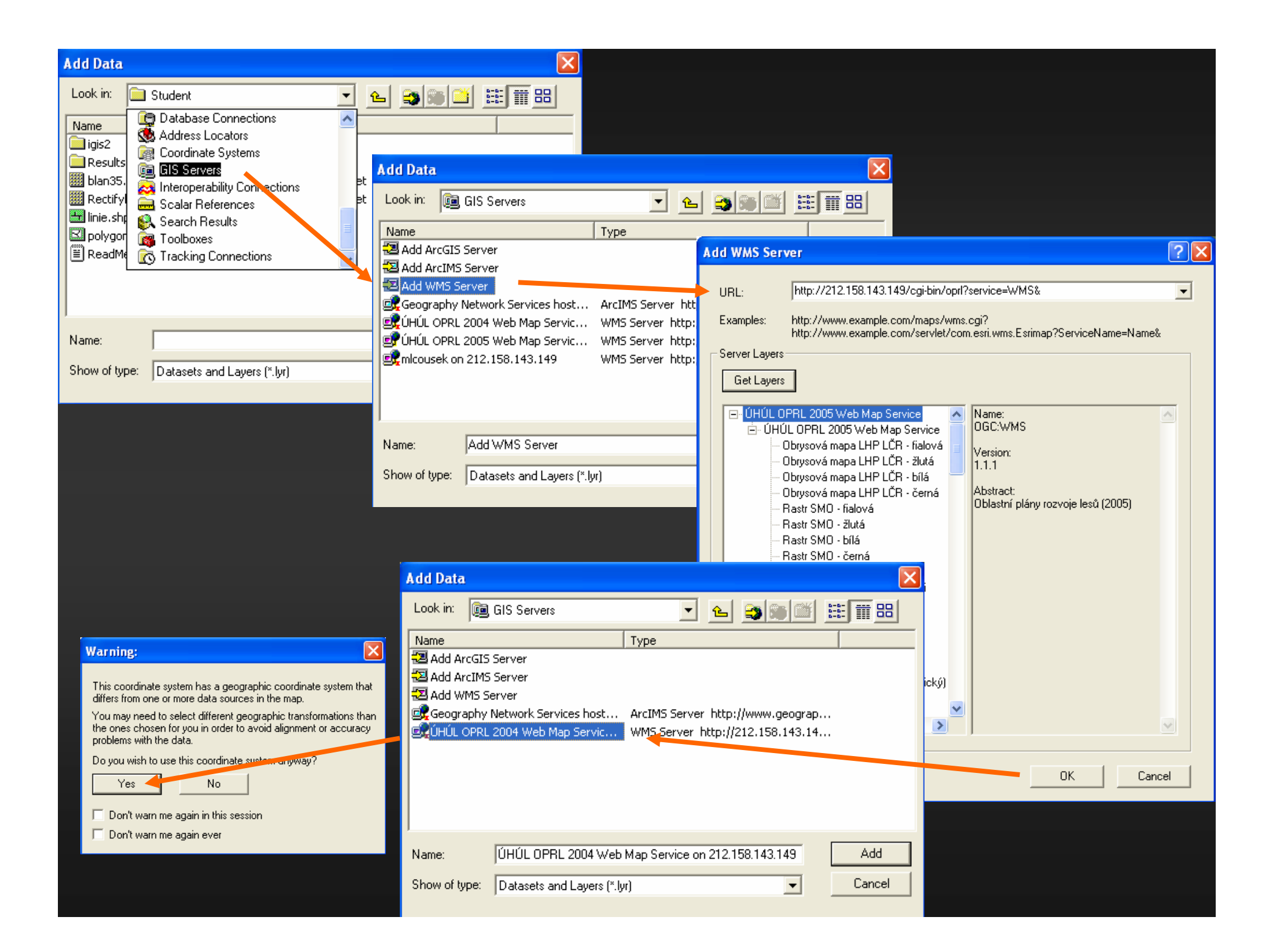

#### **DIKAV - ArcMap - ArcEditor**

 $\|.\|$ o $\|$ x

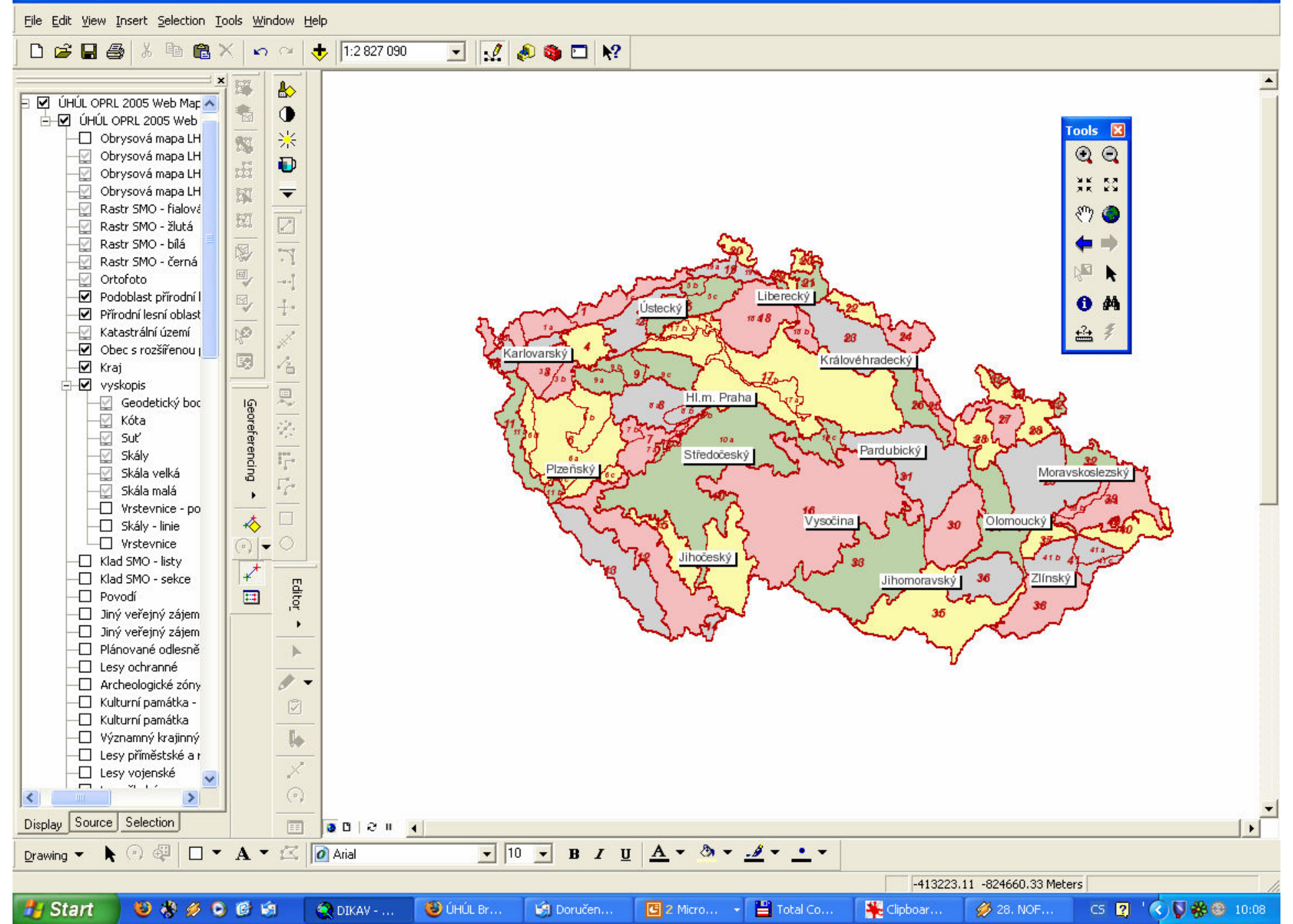

- Po otevření datových vrstev z mapového serveru je již možné transformovat rastr. le Copy
- Zobrazení netransformovaného rastru kliknutím na vrstvu pomocí pravého tlačítka a volby Zoom to layer.

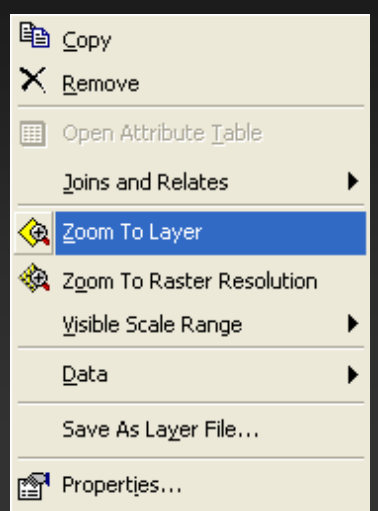

- Nyní opět nástrojem Georeferencing pomocí vlícovacích bodů přiřadíme dobře identifikovatelná místa na rastru např. křižovatku silnic, roh budovy apod. k identickým bodům na ortofotu či rastru SMO (opět nejméně 4 body).
- Tímto způsobem je možné souřadnicově připojit takřka libovolnou mapu v digitální podobě.
- Po transformaci můžeme přejít k samotné vektorizaci rastru.

## Export mapy (výřezu) z WMS serveru

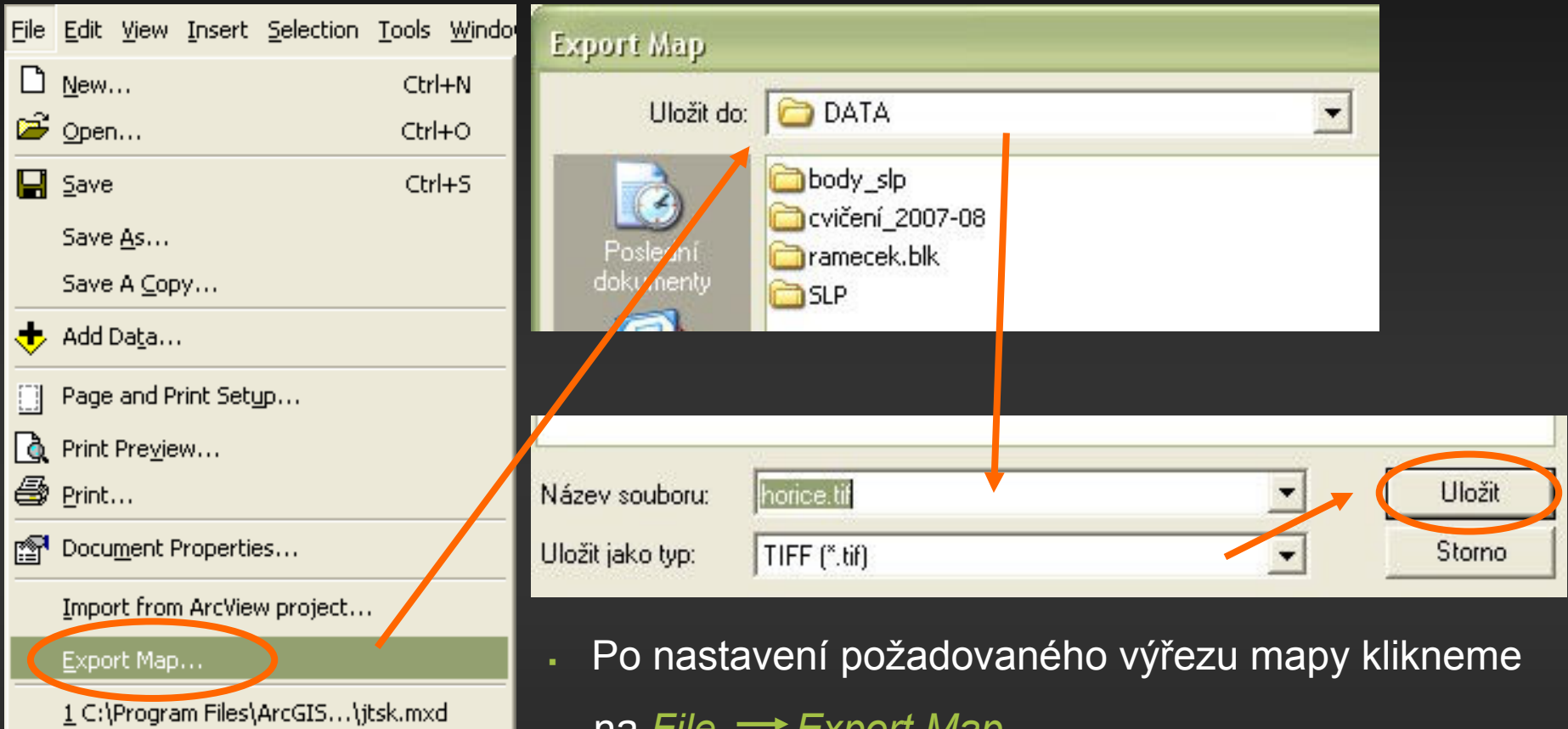

 $H$ ila Fil $\sigma$   $L$   $\mu$  $\mu$ Ultivia $\mu$ ...

- § vybere složku, kam chceme výřez uložit
- § pojmenujeme ho a zvolíme požadovaný formát
- zatrhneme Word File pro vytvoření georeference
- § uložíme

 $Alt + F4$ 

Exit